# **AudioCodes CPE & Access Gateway Products**

## **AudioCodes CPE & Access Gateway Products**

**MP-11x Series**

#### **6. Enabling the Voice Ports (Channels)**

The MP-11x ports are enabled by assigning them <sup>a</sup> phone number.

- ) **To enable MP-11x ports:**
- **1.** Open the 'Endpoint Phone Number Table' page (**Configuration** tab <sup>&</sup>gt; **VoIP** menu > **GW and IP to IP** <sup>&</sup>gt; **Hunt Group** <sup>&</sup>gt; **Endpoint Phone Number**).
- **2.** In the 'Channel(s)' column, enter the port number of the port that you want to enable, as labeled on the rear panel.
- **3.** In the 'Phone Number' column, enter the port's phone number (e.g. 401), which is typically provided by your VoIP provider, and then click **Submit**.

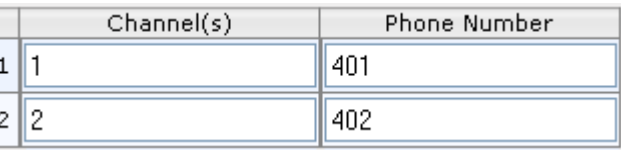

#### **Notice**

This Fast Track Guide describes the quick setup for AudioCodes MediaPack MP-11x series Voice-over-IP (VoIP) SIP media gateways.

Information contained in this document is believed to be accurate and reliable at the timeof printing. However, due to ongoing product improvements and revisions, AudioCodes cannot guarantee accuracy of printed material after the Date Published nor can it accept responsibility for errors or omissions. Updates to this document and other documents as well as software updates for the MP-11x gateway can be viewed by registered customers on AudioCodes' Web site at **www.audiocodes.com/downloads**.

#### **© Copyright 2010 AudioCodes Ltd. All rights reserved.**

This document is subject to change without notice. *Date Published: December-16-2010*

**Document #:** LTRT-52906

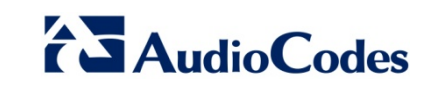

# **Fast Track Guide**

#### **1. Before Installing**

**SIP**

Ensure that your MP-11x is supplied with the following items:

- $\checkmark$  AC power cord
- $\checkmark$  Four anti-slide rubber feet for desktop mounting

You'll also need the following (not supplied):

- $\checkmark$  RJ-11 telephone cable  $\checkmark$  RJ-45 Ethernet crossover & straight-through cable
- $\checkmark$  Internet connection  $\checkmark$  VoIP provider
- 
- $\checkmark$  PSTN telephone provider  $\checkmark$  PC running a Web browser

#### **2. Physical Description**

The MP-11x front panel provides operating status LEDs, as shown below:

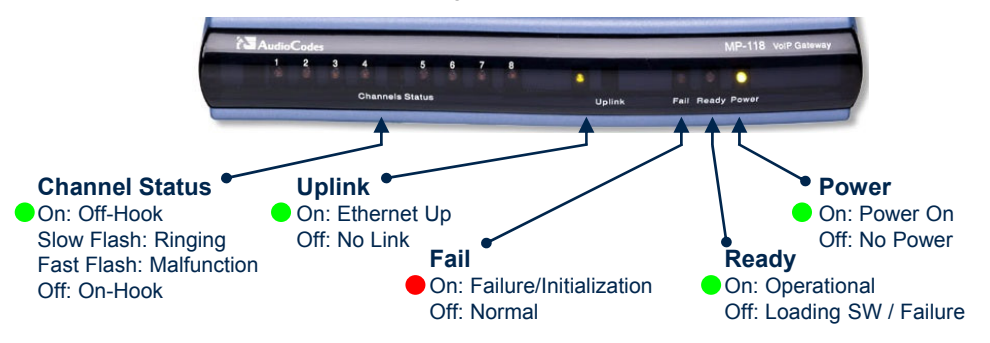

The MP-11x rear panel provides ports, as shown below:

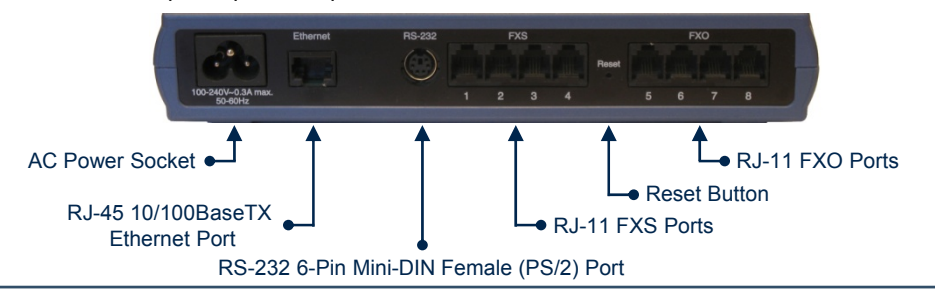

#### **3. Installing the MP-11x**

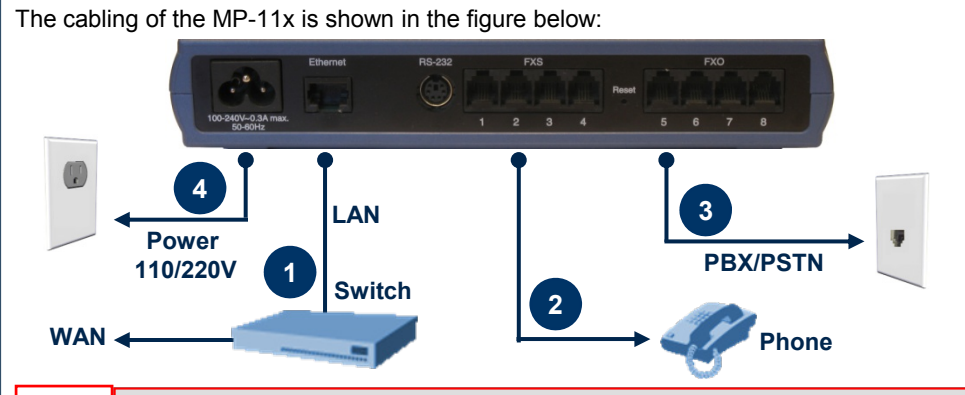

**Warning:** Ensure that you connect MP-11x to an electrical socket outlet that provides protective earthing (grounding). **Prior to connecting power, refer to the Regulatory Information at www.audiocodes.com/library.**

- **1.** Connect MP-11x Ethernet port (labeled **Ethernet**) to your LAN switch, using the RJ-45 Ethernet cable connector.
- **2.** Connect the MP-11x FXS port(s) to a telephone/fax/modem, using an RJ-11 cable.
- **3.** Connect the MP-11x FXO port(s) to <sup>a</sup> PBX or the PSTN, using an RJ-11 cable.

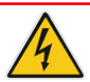

**Warning:** Connect FXS ports only to analog telephones/ PBX trunk lines, and FXO ports only to CO/PBX lines; otherwise, damage to MP-11x can occur.

- **4.** Connect MP-11x to <sup>a</sup> standard AC wall outlet using the AC power cord; the **Ready** and **Power** LEDs are lit green and the **Fail** LED red (turns off after MP-11x completes initialization <sup>~</sup> 1 min). The **Uplink** LED flashes green, indicating an Ethernet link.
- **5.** Attach four anti-slide, rubber feet (supplied) to the underside of MP-11x and place it on <sup>a</sup> desktop. (For wall and 19-inch rack mounting, refer to the *Installation Manual*.)

### **4. Assigning an IP Address**

Your MP-11x is shipped with the following default IP address settings:

- 9 **FXS-only and combined FXS/FXO devices:** 10.1.10.10
- 9 **FXO-only devices:** 10.1.10.11
- ◆ **Subnet:** 255.255.0.0
- 9**Default Gateway:** 0.0.0.0

#### **4. Assigning an IP Address (Cont.)**

- ) **To change the MP-11x IP address:**
- **1.** Disconnect MP-11x from the network and reconnect the Ethernet port directly to <sup>a</sup> PC's LAN port using an Ethernet crossover cable.
- **2.** Change your PC's IP address and subnet mask to correspond with the MP-11x factory default IP address and subnet mask.
- **3.** Open your Web browser and browse to **http://10.1.10.10** (i.e., the MP-11x default IP address); the MP-11x Web interface's login 'Enter Network Password' page appears.
- **4.** Log in using the default, case-sensitive user name ("Admin") and password ("Admin"), and then click **OK**. You are now logged in to the MP-11x Web interface.
- **5.** Open the 'IP Settings' page (**Configuration** tab <sup>&</sup>gt; **VoIP** menu <sup>&</sup>gt; **Network** <sup>&</sup>gt; **IP Settings**), and then change the IP addresses to correspond with your network IP scheme. Click **Submit** and then "burn" your settings to flash in the 'Maintenance Actions' page; your Web browser disconnects from the MP-11x Web interface.
- **6.** Disconnect MP-11x from your PC and reconnect it to the network. Restore your PC's IP address and subnet mask to their original settings. Restart your PC and re-access the MP-11x Web interface with its newly assigned IP address.

### **5. Configuring Basic SIP Parameters**

Configure MP-11x with basic SIP parameters using the Web interface:

- ) **To configure basic SIP parameters:**
- **1.** In the 'Coders Table' page (**Configuration** tab > **VoIP** menu > **Coders And Profiles** <sup>&</sup>gt; **Coders**), select coders used by MP-11x that best suit your VoIP network and are supported by your VoIP provider.

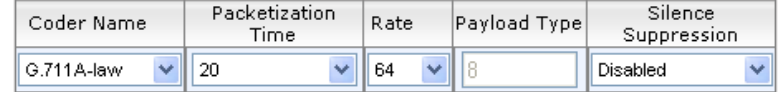

- **2.** In the 'Proxy & Registration' page (**Configuration**  tab > **VoIP** menu > **SIP Definitions** > **Proxy & Registration**), set the 'Use Default Proxy' field to "Yes" and the 'Enable Registration' field to "Enable".
- **3.** Click the **Proxy Set Table** button, and then enter the IP address or domain name of the Proxy server provided by your VoIP provider.

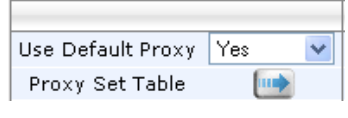

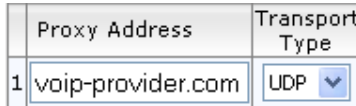